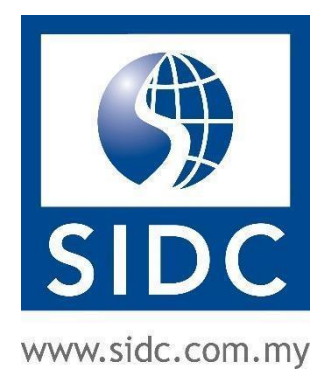

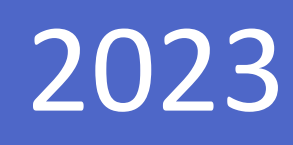

# BLOCKCHAIN CERTIFICATE VERIFICATION GUIDE

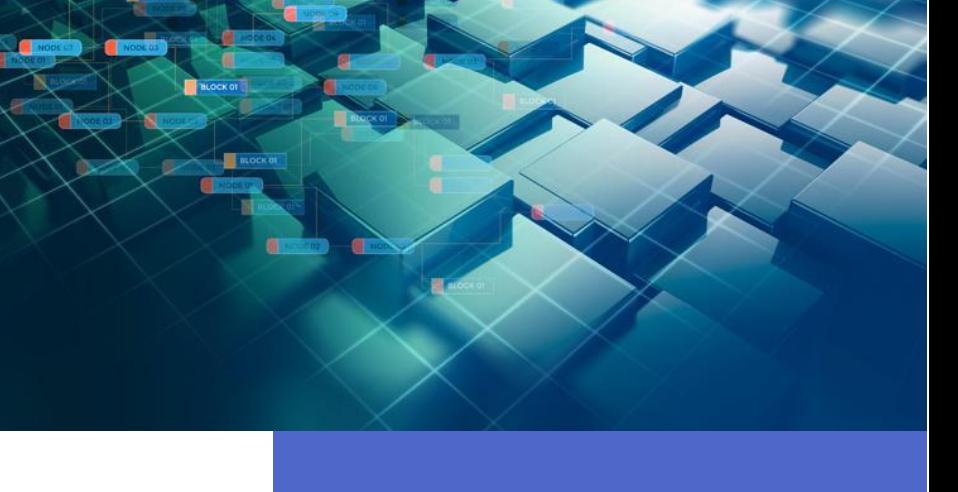

Securities Industry Development Corporation 26 May, 2023

## TABLE OF CONTENTS

[DOCUMENT CHANGE HISTORY](#page-1-0) **i** 

- [1. VERIFYING CERTIFICATES USING QR CODE](#page-2-0) 2
- [2. VERIFYING CERTIFICATES USING SERIAL NUMBER](#page-4-0) 4

#### DOCUMENT CHANGE HISTORY

<span id="page-1-0"></span>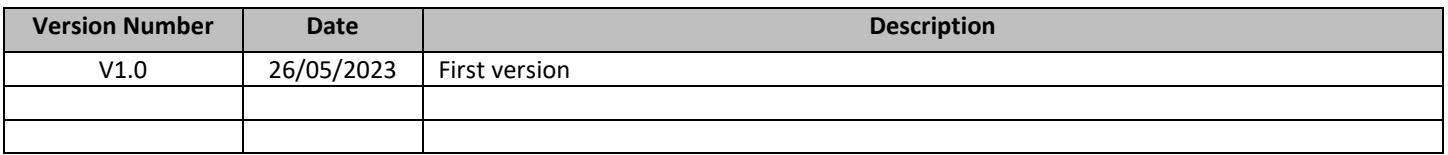

Before accessing SIDC's application and claim system, please note that it is recommended to only use the internet browsers shown below for the best user experience:

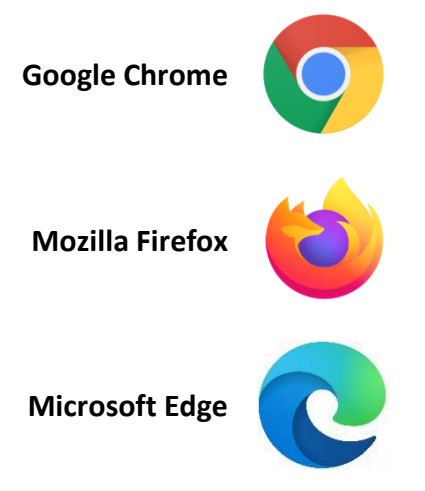

It is not recommended to use **Internet Explorer** as it is currently out of support and will cause disruption of the web page layout.

## 1. VERIFYING CERTIFICATES USING QR CODE

<span id="page-2-0"></span>**Step 1:** Open the QR Code scanning application on your mobile device.

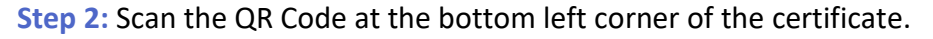

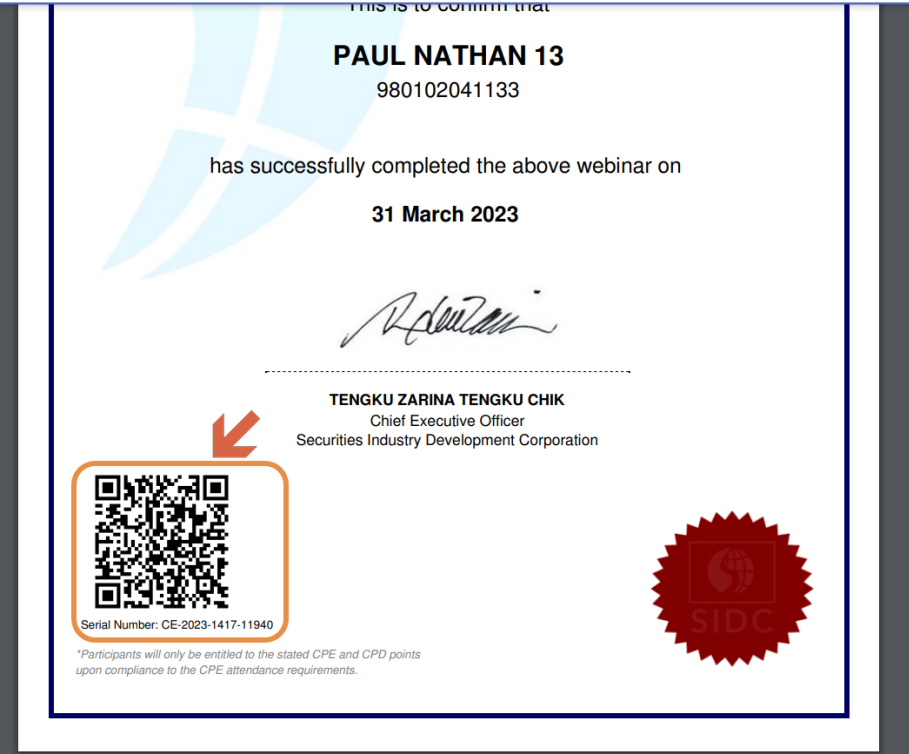

**Step 3:** The certificate verification page will open on your mobile device. The page will show the certificate stored in the blockchain with a unique serial number. Compare the certificate and serial number with your copy of the certificate. If both matches, then it is the genuine copy of the certificate issued by SIDC.

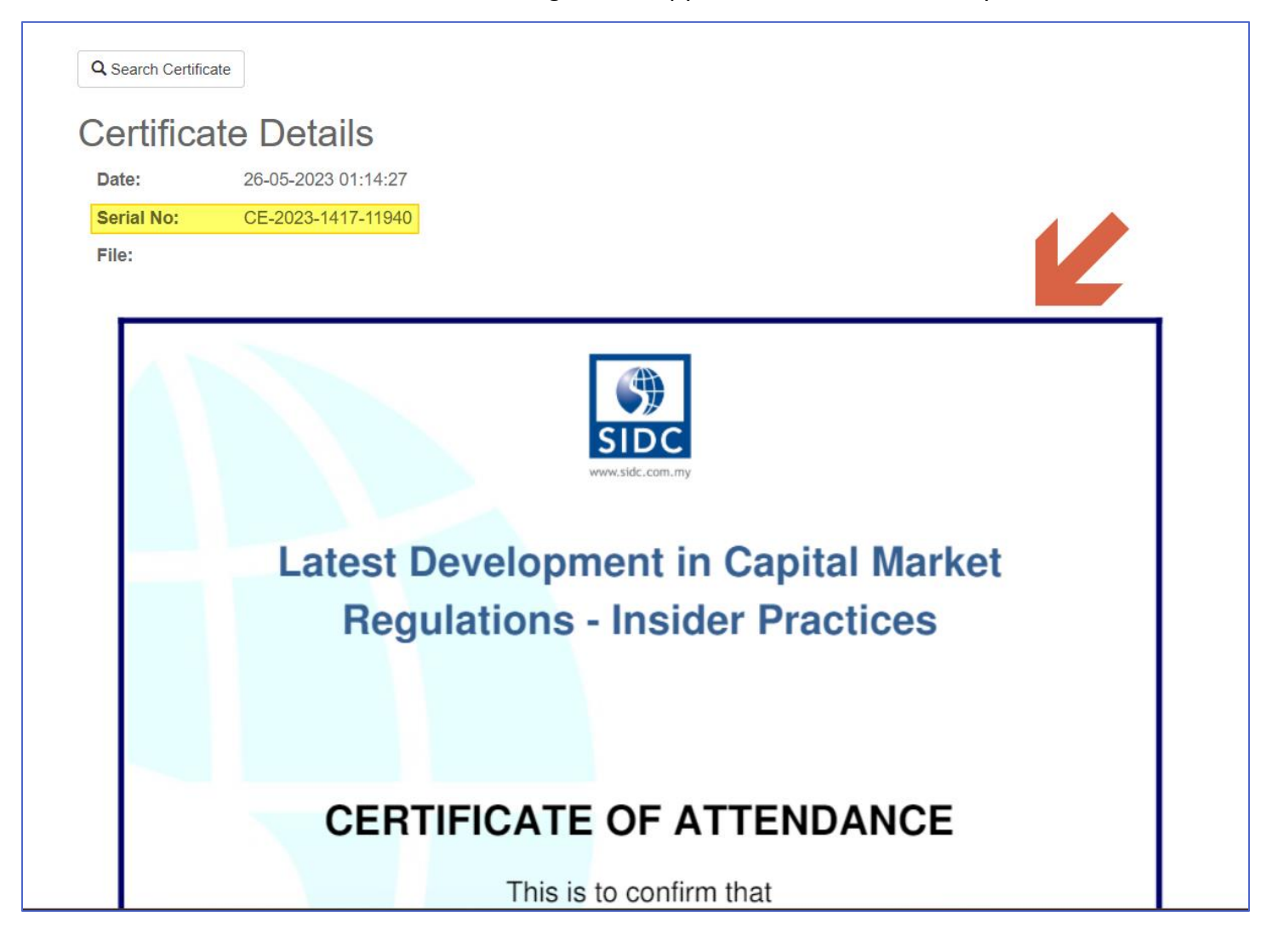

## 2. VERIFYING CERTIFICATES USING SERIAL NUMBER

<span id="page-4-0"></span>Step 1: Open the web browser on your device and go to<https://erp.sidc.com.my/index/certificate/verify> to

open the certificate verification page.

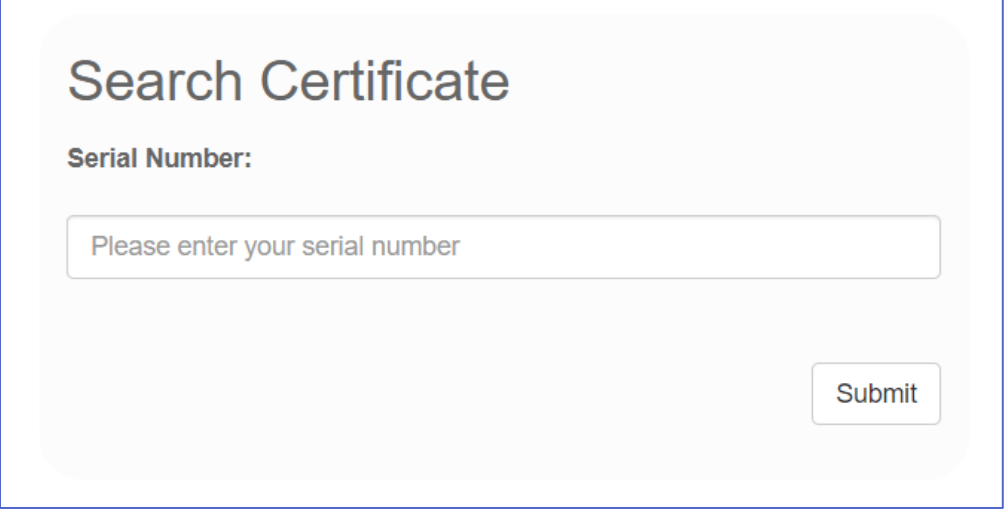

**Step 2:** Enter the serial number of the certificate and click **Submit**. You can find the serial number at the bottom

left corner of the certificate, below the QR Code.

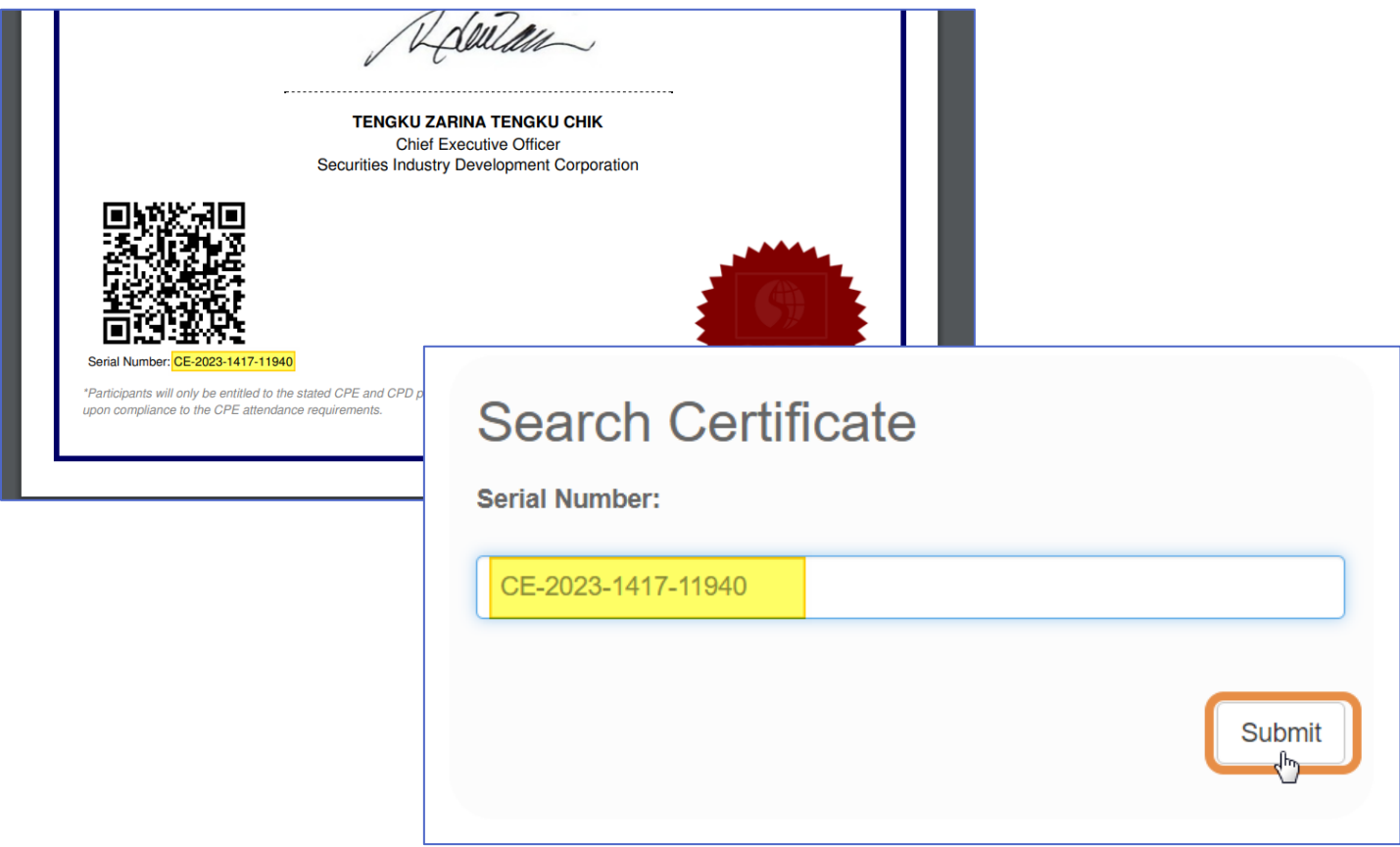

**Step 3:** The page will show the certificate stored in the blockchain with a unique serial number. Compare the certificate and serial number with your copy of the certificate. If both matches, then it is the genuine copy of the certificate issued by SIDC.

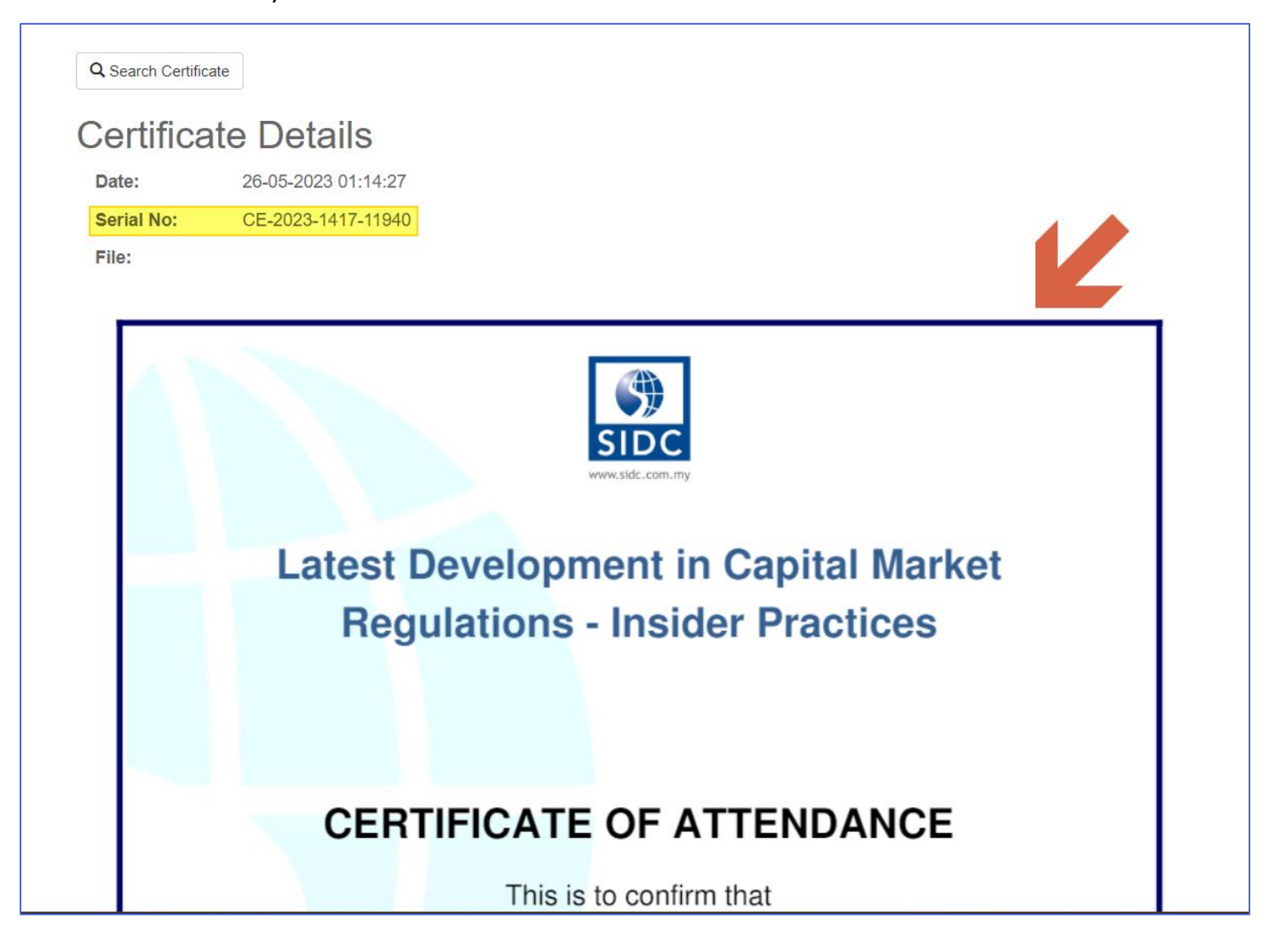